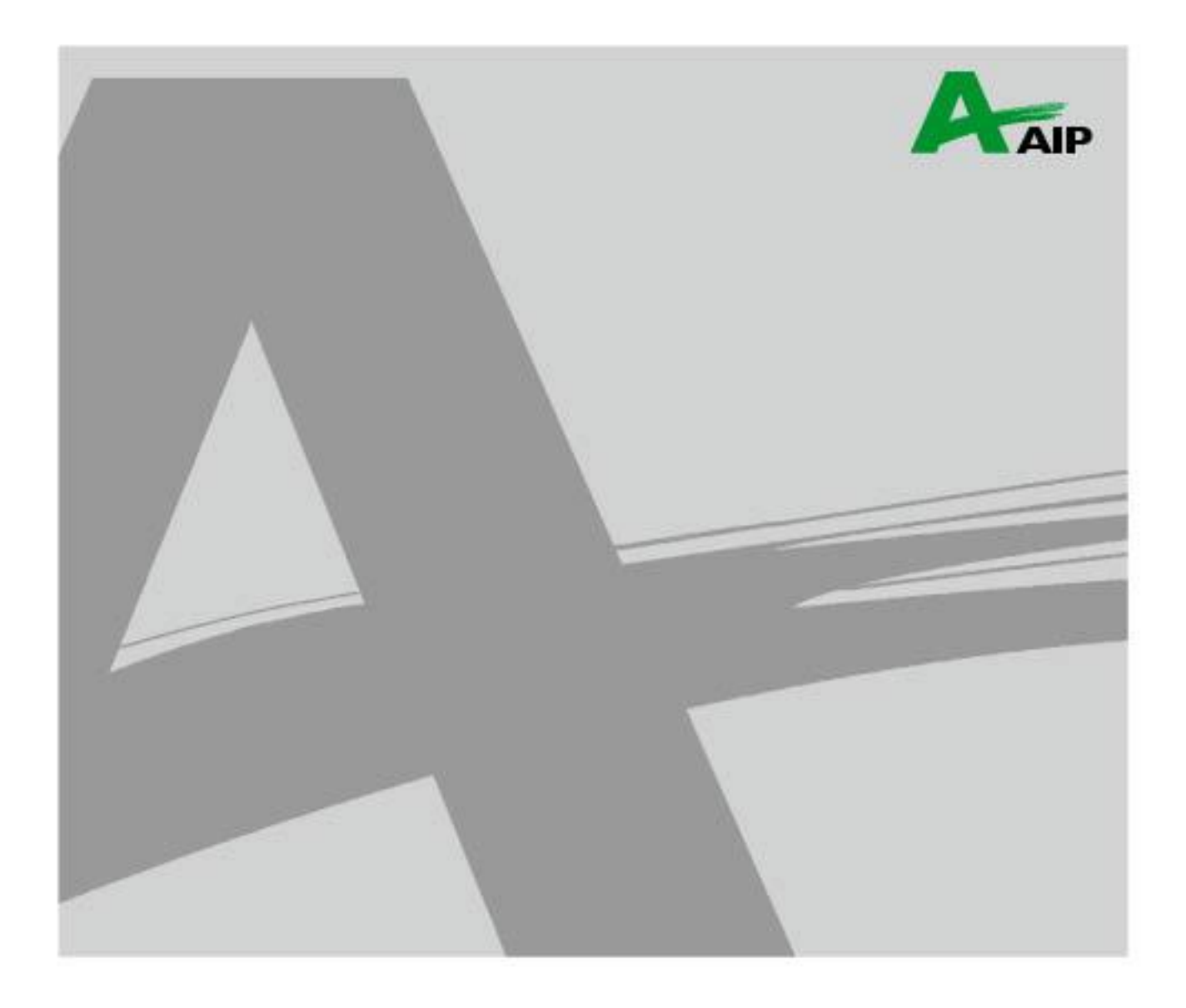

# **SDK-AcapLib2 Viewer Manual**

#### <span id="page-1-0"></span>**Table Contents**

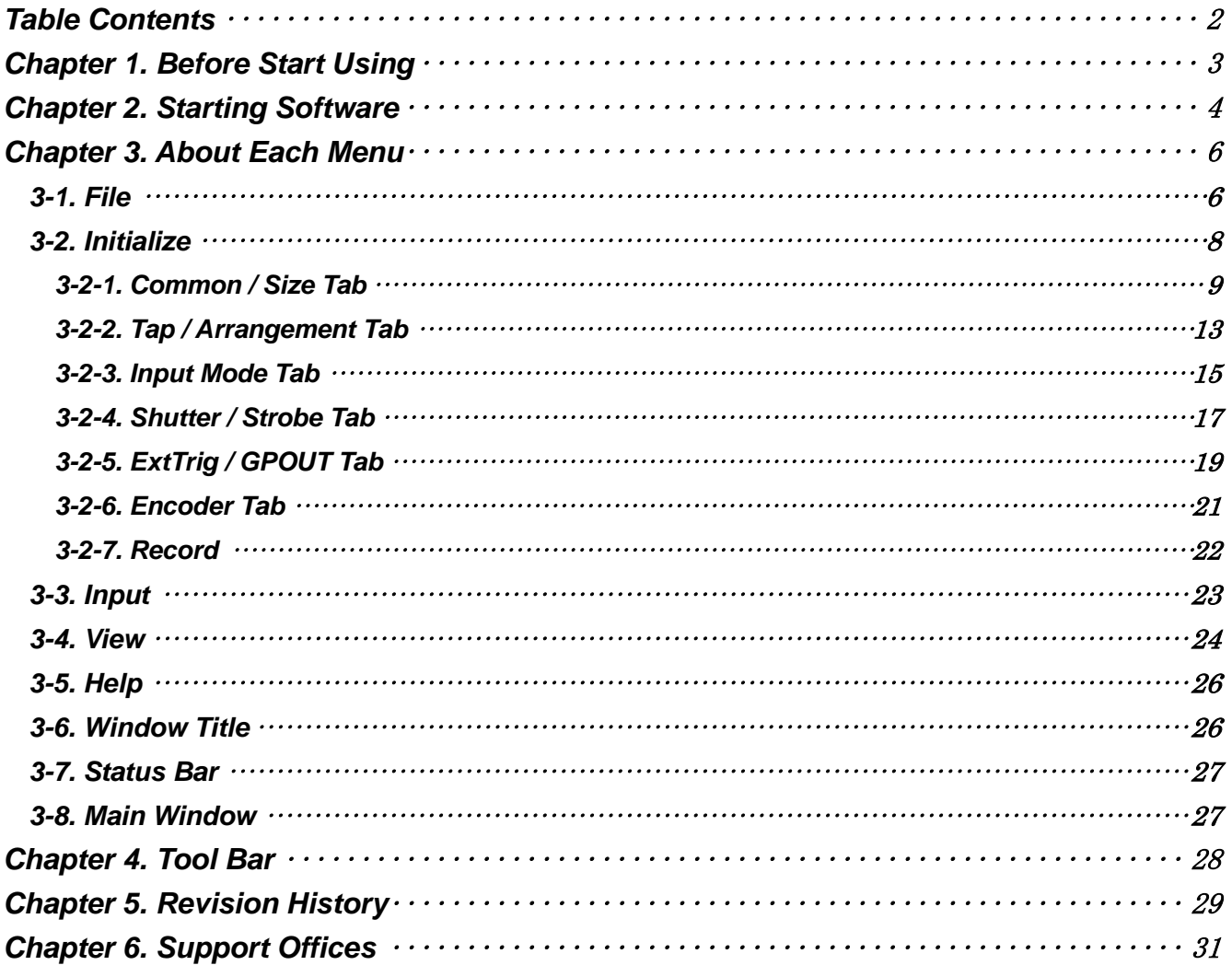

#### <span id="page-2-0"></span>**Chapter 1. Before Start Using**

This book is the manual about AcapLib2Viewer.

The followings main functions of AcapLib2Viewer are written in this book.

- ・ Initialize
	- $\rightarrow$  Size / Delay for grabbing
	- $\rightarrow$  External trigger
	- $\rightarrow$  Random shutter
	- $\rightarrow$  Encoder
- ・ Save/Load file
	- $\rightarrow$  Save: bmp, csv, bin, jpg, gif, tif, png
	- $\rightarrow$  Load: bmp, bin
- ・ Input images
	- $\rightarrow$  Snap (One shot snap)
	- $\rightarrow$  AutoSnap (Continuous snap-shot)
	- $\rightarrow$  Grab (Streaming)
- ・ Save/Load ini file
- ・ View
	- $\rightarrow$  Zoom in / Zoom out / Original size
	- $\rightarrow$  Brightness information view

**The company and product names used in this book are trademark or registered trademark of each company.**

### <span id="page-3-0"></span>**Chapter 2. Starting Software**

\*

Use execute file (AcapLib2Viewer.exe) in [SDK-AcapLib2]→[Sample]→[Viewer].

(Activate AcapLib2Viewer\_x64.exe when you use 64 bit OS)

The dialog for selecting ini file, board(= frame grabber) that you use, board number, and input channel appears.

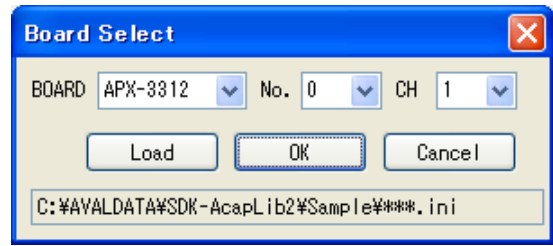

Figure 1. Dialog for checking board that used and others

 $\overline{\mathsf{x}}$ 

Select board that you use (Figure 2-1), board number (Figure 2-2), and input channel (Figure 2-3).

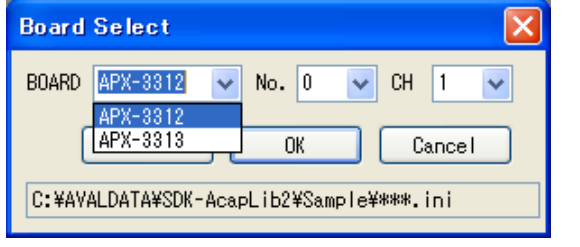

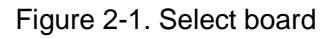

**Board Select** 

**BOARD APX-3312** 

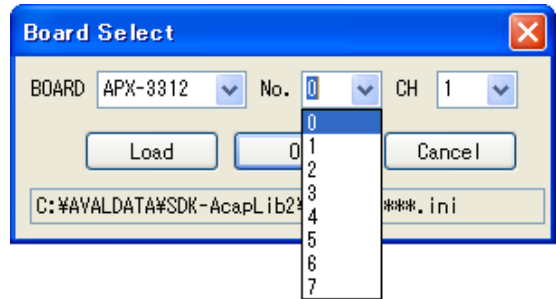

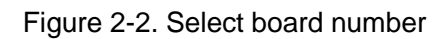

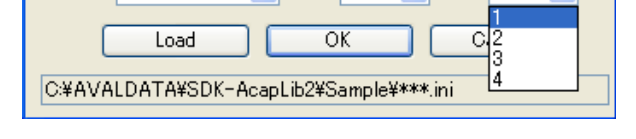

No.  $|0|$ 

Figure 2-3. Select input channel

When you press [Load], it shows the dialog for selecting ini file.

When you press [OK] after selecting ini file, it is automatically initialized by values in ini file.

 $\overline{\smile}$  CH  $\overline{\mathbb{I}}$ 

Even any ini file is not selected, it starts to initialize and activates application by pressing [OK]. At that time, the setting value changes by whether "ini file for activation" is existed at same class. If "ini file for activation" exists, it activates with setting value in that ini file.

If "ini file for activation" does not exist, it activates after regular default value is set up.

(Refer to table on next page for correspondence between ini file and performance at activation)

#### The following shows the selection situation of ini file and performance at the time pressing [OK].

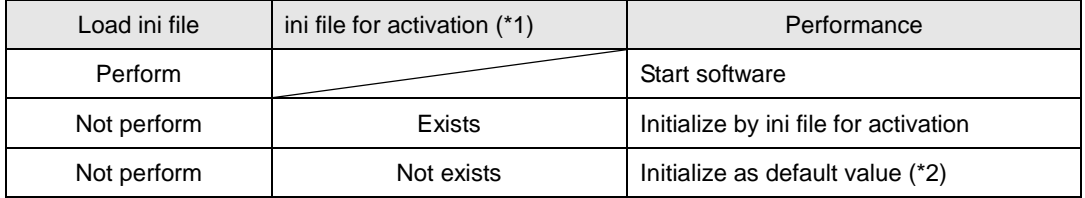

(\*1) The ini file for activation is loading if you had not chosen any specified file.

The file name is set as "Board[A]No[B]Ch[C].ini".

- $A \rightarrow$  Board name
- $B \rightarrow$  Board number
- $C \rightarrow$  Input channel

If you use board "APX-3312", board number "3", and input channel "2",

it creates "Board[APX-3312]No[3]Ch[2].ini" automatically after ending application.

The setting value at end of application is always overwritten at this file.

(\*2) The following shows default values.

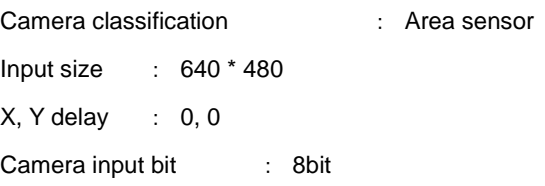

When you press [OK], following window is shown up if the initialization is success.

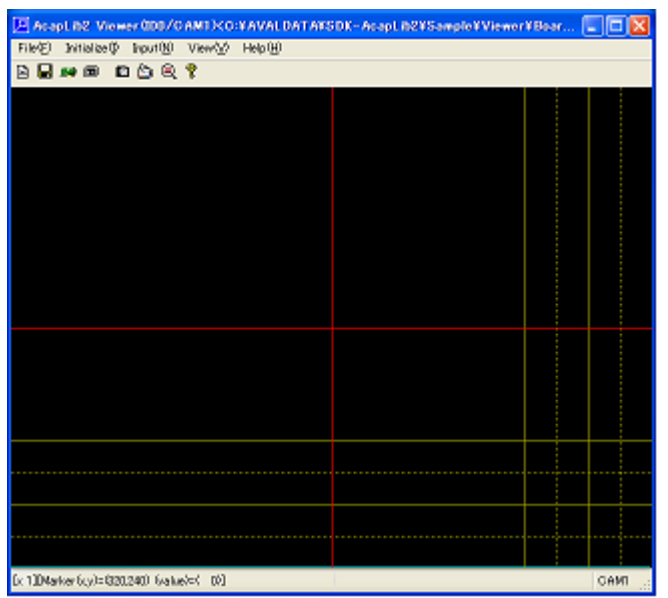

Figure 2-4. Main Window

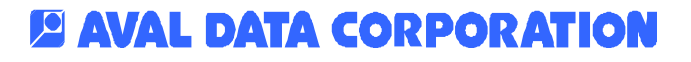

#### <span id="page-5-0"></span>**Chapter 3. About Each Menu**

#### <span id="page-5-1"></span>**3-1. File**

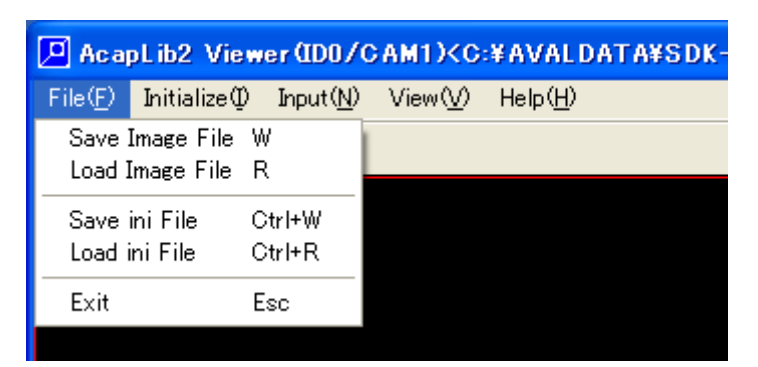

Figure 3-1-1. File menu

[Save Image File (W)]

Save displayed images in bmp, csv, bin, jpg, gif, tif, and png format.

You can perform same process by pressing "W" on viewing window.

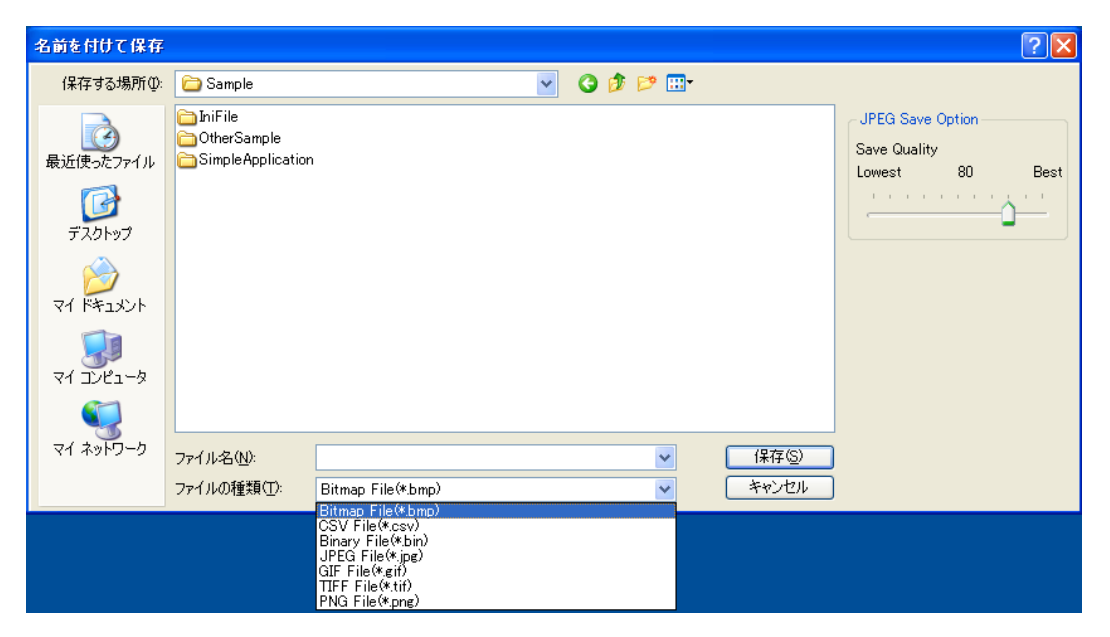

Figure 3-1-2. Save menu

\* When you save image by JPEG file

You can specify save quality at right side of dialog "Save as…".

#### [Load Image File (R)]

Load chosen bmp image file, then display at view window.

It cannot load other formats.

You can perform same process by pressing [R] on viewing window.

[Save ini File (Ctrl+W)]

Save ini file you use.

You can perform same process by pressing [Ctrl+W] on viewing window.

[Load ini File (Ctrl+R)]

Reload ini file.

It also initializes board at same time.

You can perform same process by pressing [Ctrl+R] on viewing window.

#### [Exit (Esc)]

End this application.

You can perform same process by pressing [Esc] on viewing window.

#### <span id="page-7-0"></span>**3-2. Initialize**

When you select "Initialize(I) - Board" at menu, the following dialog (Figure 3-2) appears.

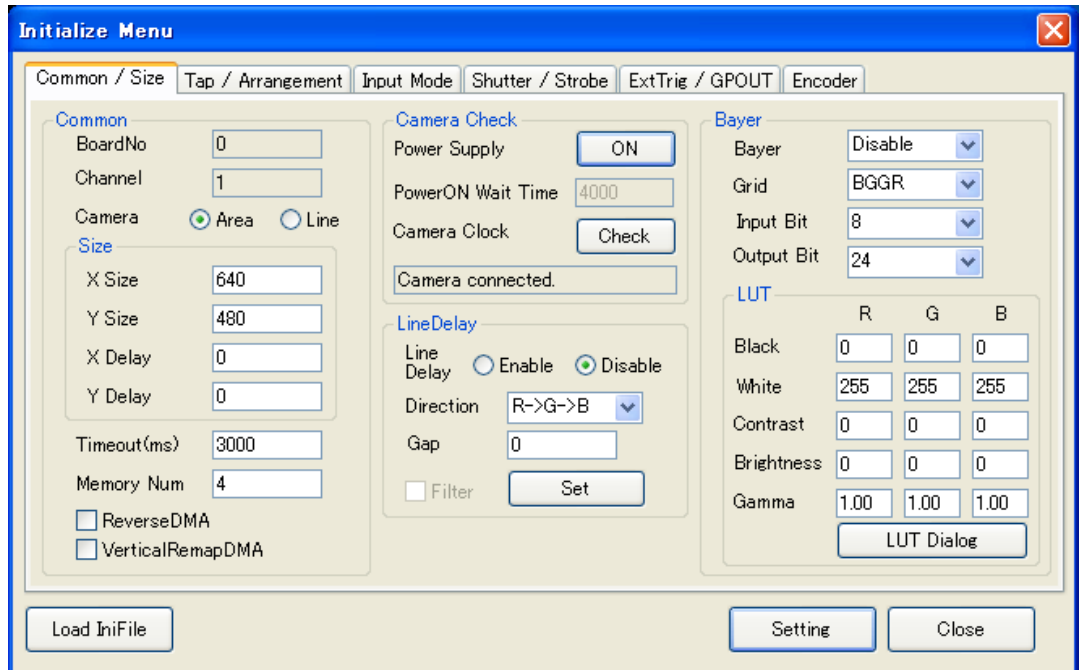

Figure 3-2. Initialization dialog

The initialize dialog is divided into 6 tabs.

・Common / Size

Set up camera classification, input size, power supply management, line delay compensation, Bayer, and LUT.

・Tap / Arrangement

Set up camera outputted bit, tap numbers, and method for rearrangement.

・Input Mode

Set up the method of input.

・Shutter / Strobe

Set up camera trigger (line trigger) and strobe.

・ExtTrig / GPOUT

Set up external trigger and general output.

・Encoder

Set up encoder.

The detail about setting of each tab is written from the next page.

#### <span id="page-8-0"></span>**3-2-1. Common / Size Tab**

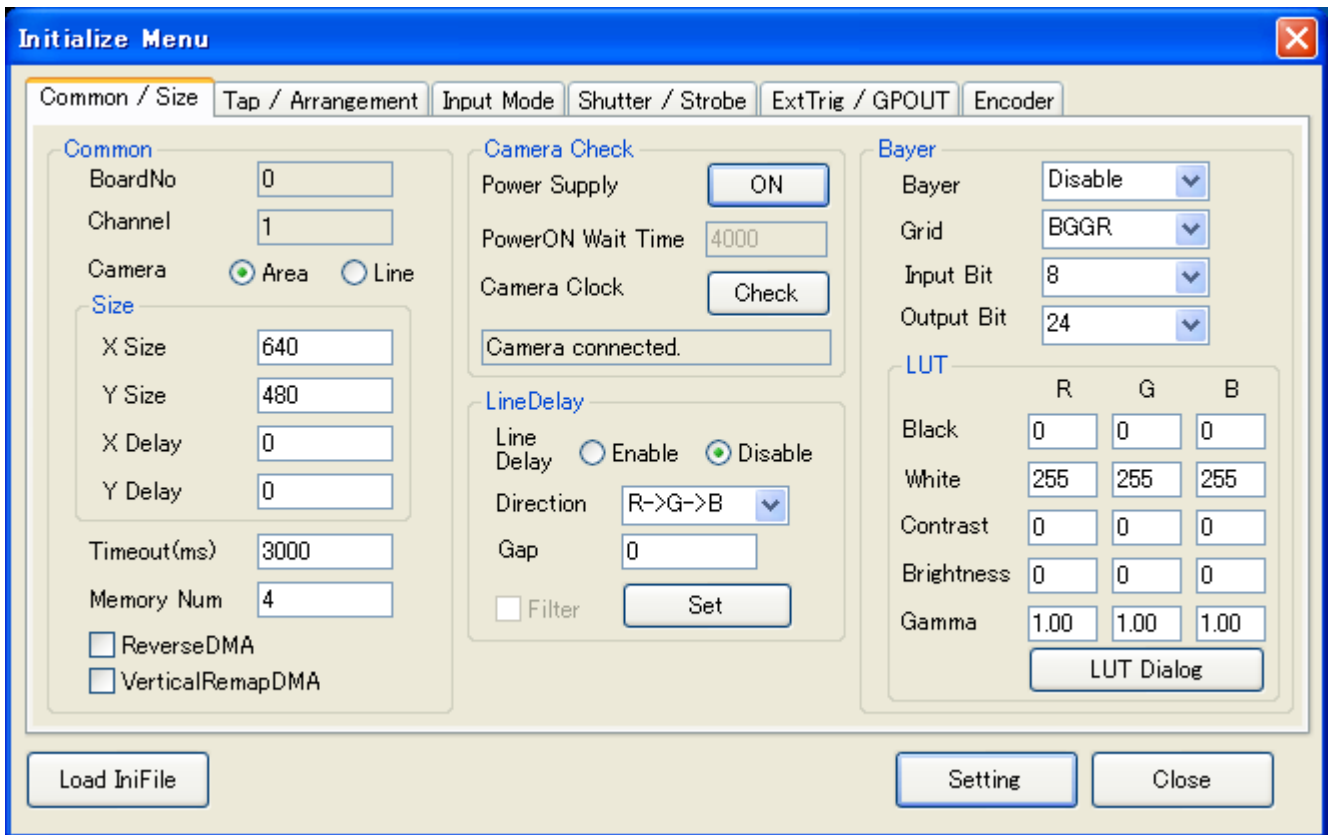

Figure 3-2-1-a. Common / Size Tab

| Common | <b>BoardNo</b> | Fix as board number which is selected at the starting.                  |                                                        |  |
|--------|----------------|-------------------------------------------------------------------------|--------------------------------------------------------|--|
|        |                | Cannot change from default setting.                                     |                                                        |  |
|        | Channel        | Fix as input channel which is selected at the starting.                 |                                                        |  |
|        |                | Cannot change from default setting.                                     |                                                        |  |
|        | Camera         | Choose connected camera.                                                |                                                        |  |
|        |                | Area $\rightarrow$ Area sensor                                          |                                                        |  |
|        |                | Line $\rightarrow$ Line sensor                                          |                                                        |  |
|        | <b>Size</b>    | XSize                                                                   | Specify the capturing size of X direction.             |  |
|        | $(*1)$         |                                                                         | [Setting range] $8 \sim 65528$                         |  |
|        |                | YSize                                                                   | Specify the capturing size of Y direction.             |  |
|        |                | [Setting range] $1 \sim 16777215$                                       |                                                        |  |
|        |                | <b>XDelay</b><br>Specify starting point of image input for X direction. |                                                        |  |
|        |                |                                                                         | [Setting range] $0 \sim 65535$                         |  |
|        |                | YDelay                                                                  | Specify starting point of image input for Y direction. |  |
|        |                |                                                                         | [Setting range] $0 \sim 1023$                          |  |

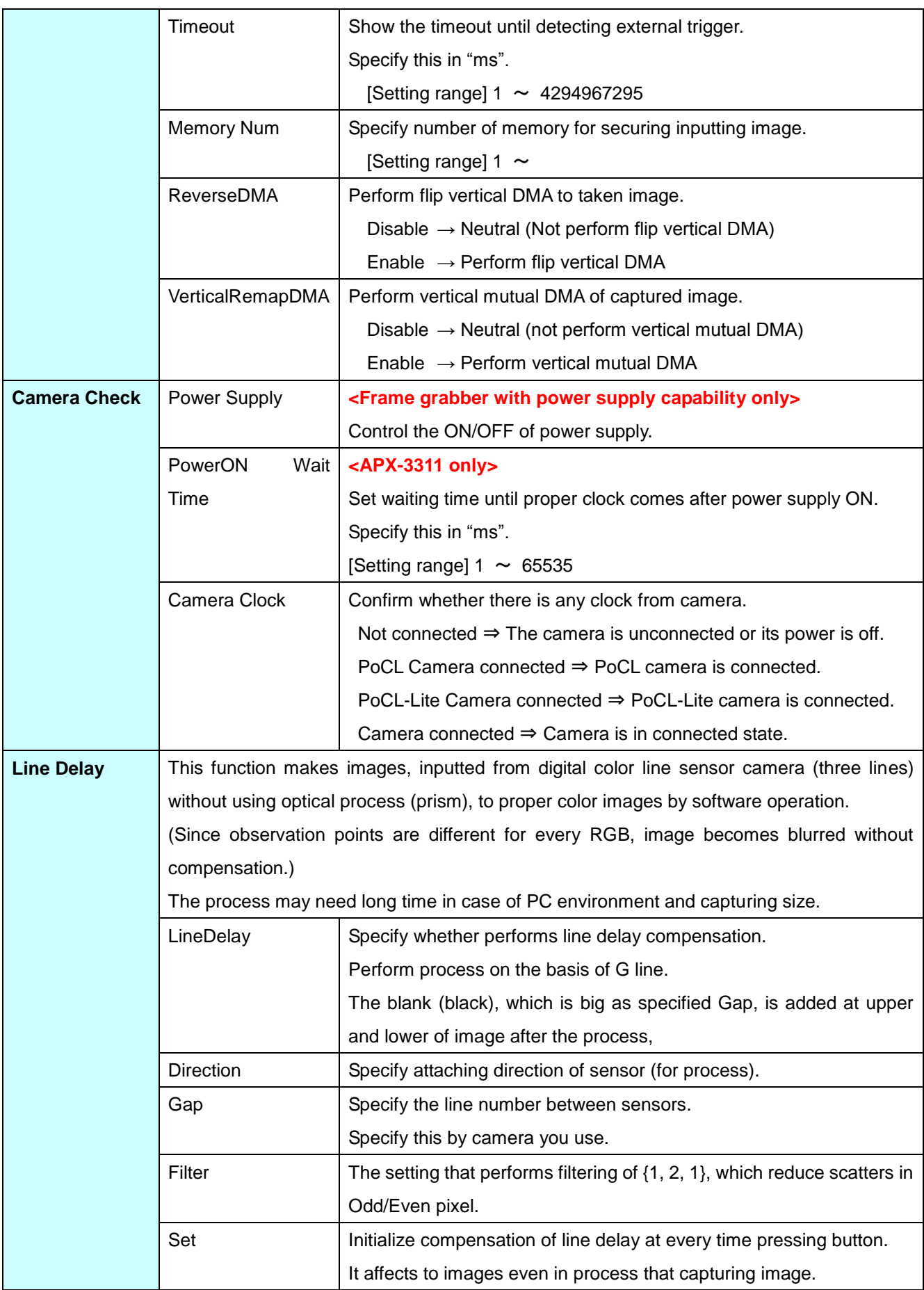

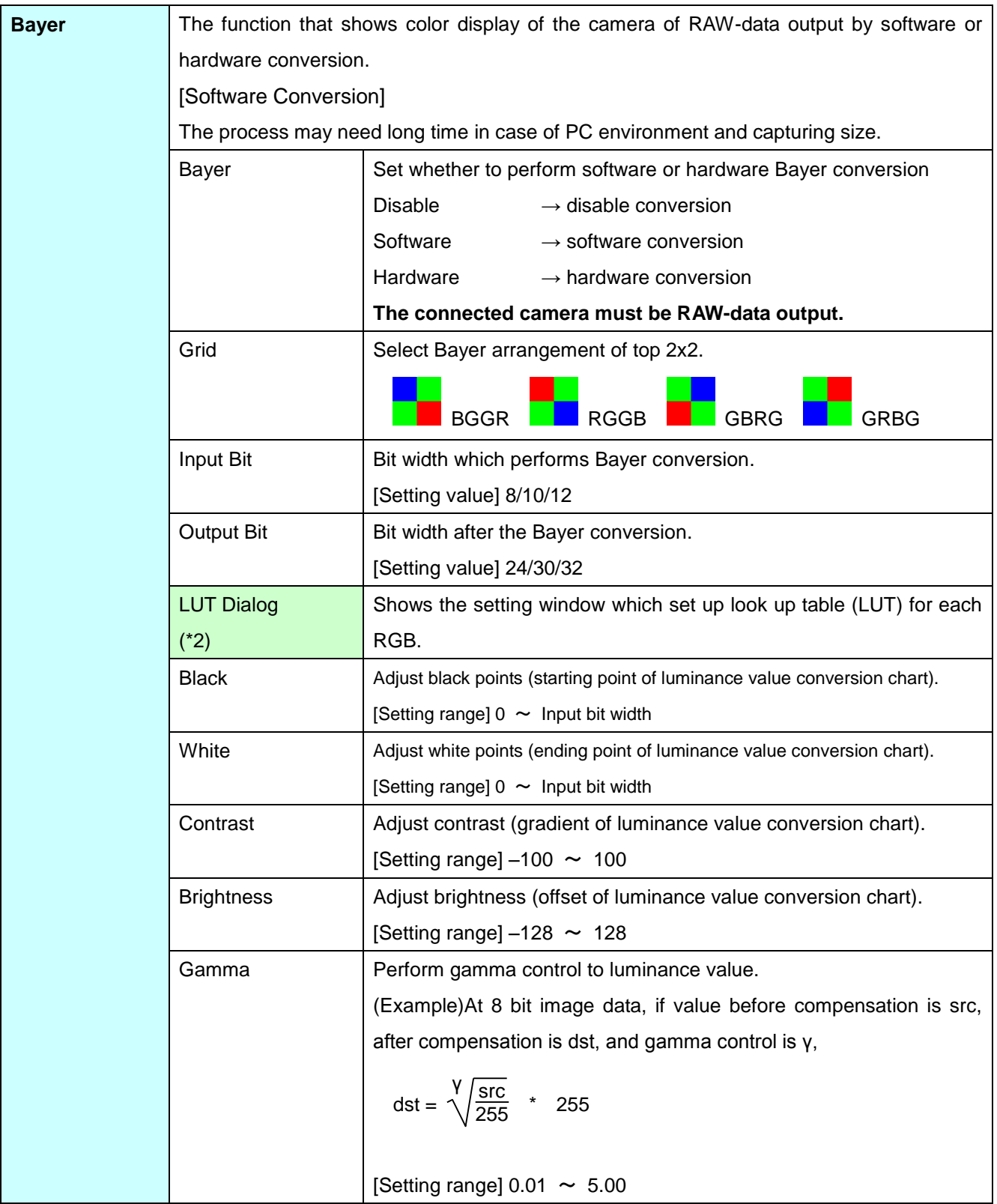

#### (\*1)

**The limiting value of size depends on board you use. Refer to "Library Manual" for more information.**

The limit of X size at the time of selecting rearrangement is depending on FPGA version of APX-3312.

First, select [Help]-[Version] and check FPGA version of APX-3312 that you are using.

If you use FPGA version "2", the limit of X size is "multiple of 256".

If you use FPGA version "3", the limit of X size is "multiple of 16".

If you use APX-3312 that FPGA version is "2", you can change version to "3" or later by rewrite FPGA data.

The following setting screen appears when you press [LUT Dialog].

Luminance value conversion chart at right side is updated when you directly edit values on display or change it by scrolling.

Also when you change setting of RGB separately, select color chosen by check in [Color] and adjust it.

You can click to the [Reset] button to return to the initial of settings.

When you finish all set up, by pressing [Setting], this dialog is closed and setting values are reflected in screen of initialization.

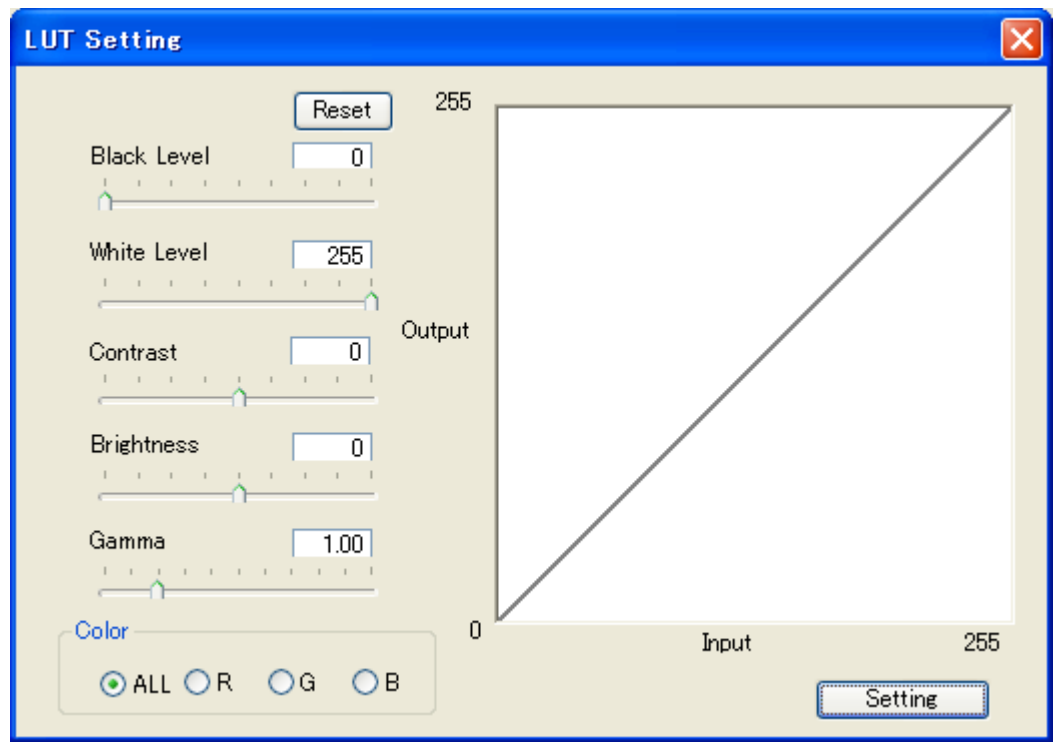

Figure 3-2-1-b. LUT setting screen

<sup>(\*2)</sup>

#### <span id="page-12-0"></span>**3-2-2. Tap / Arrangement Tab**

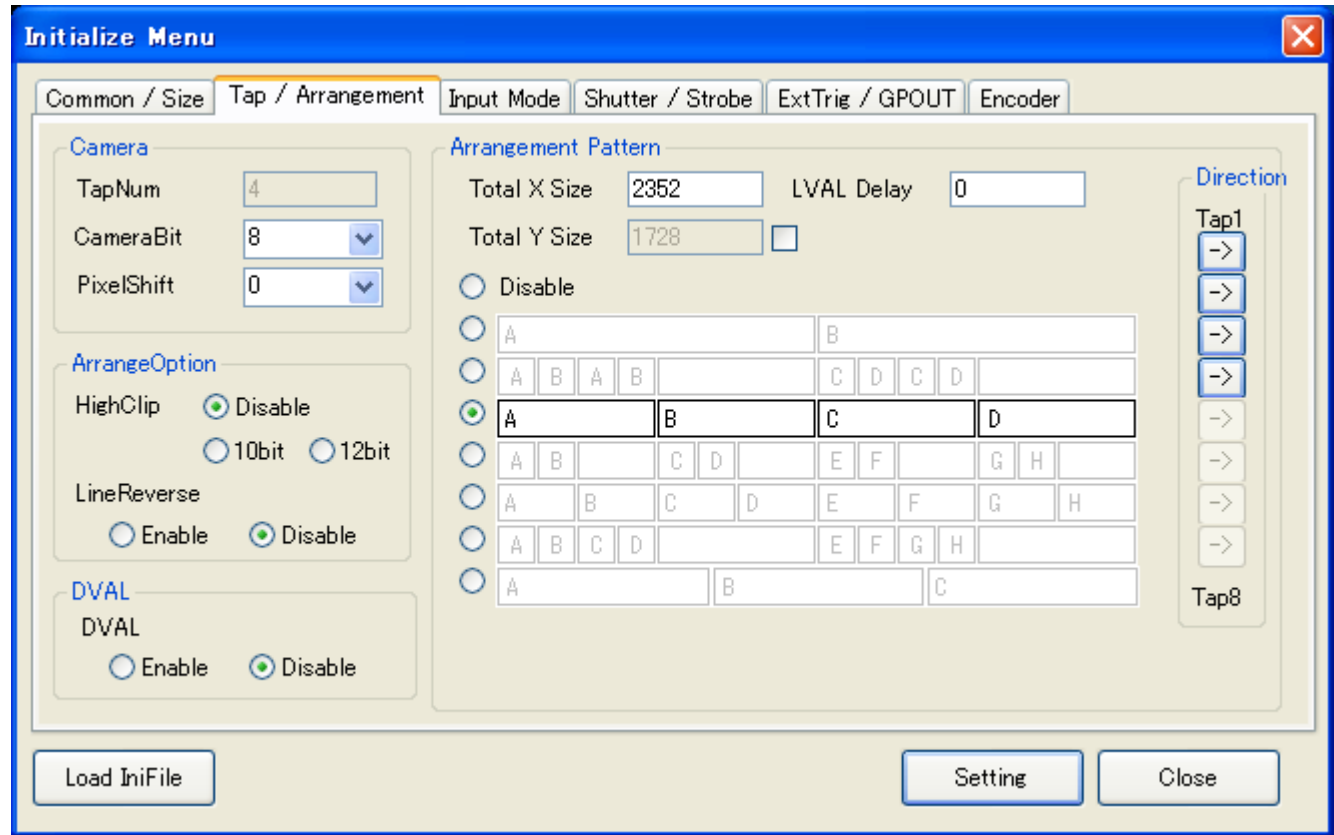

Figure 3-2-2. Camera / Tap / Arrangement Tab

| Camera | TapNum            | Output tap number of connected camera.                |  |
|--------|-------------------|-------------------------------------------------------|--|
|        |                   | [Setting range] 1 / 2 / 4 / 8 / 10                    |  |
|        |                   | You can use "10" only when using APX-3318             |  |
|        | CameraBit         | Output bit number of connected camera.                |  |
|        |                   | [Setting range] 8/10/12/14/16/24/30/32/36             |  |
|        |                   | * There are some boards that cannot use "30" or "36". |  |
|        |                   | * Specify PixelShift when you choose "36".            |  |
|        | <b>PixelShift</b> | Specify number of right shifts for monochrome data.   |  |
|        |                   | [Setting range] 0/2/4/6/8                             |  |
|        |                   | * When output bit from camera is "30" or "36"         |  |
|        |                   | 2bit → Inputs $30 \Rightarrow 24$ bit                 |  |
|        |                   | Inputs $36 \rightarrow 30$ bit                        |  |
|        |                   | → Inputs $36 \rightleftharpoons 24$ bit<br>4bit       |  |

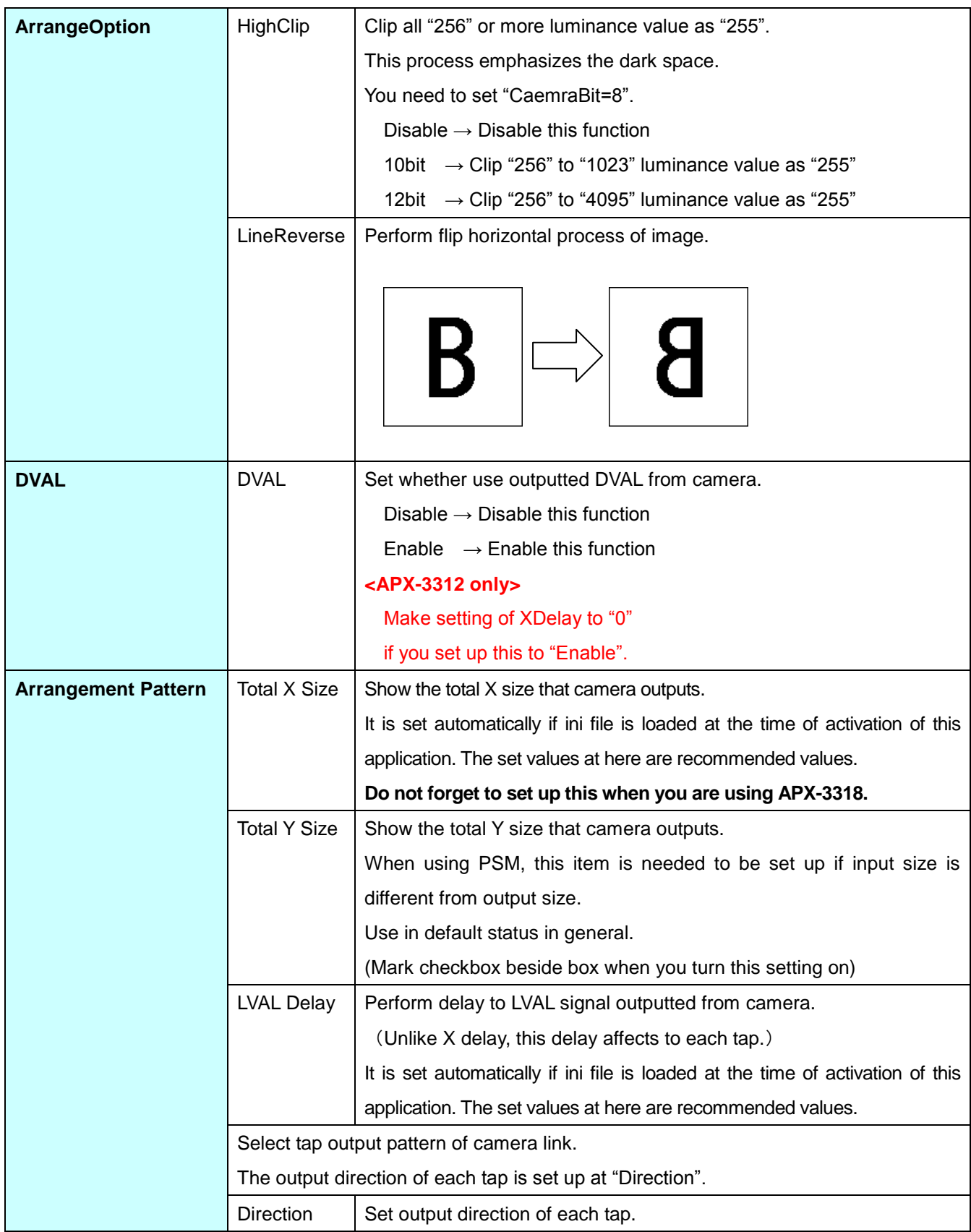

#### <span id="page-14-0"></span>**3-2-3. Input Mode Tab**

| <b>Initialize Menu</b>                                              |                                                                                                    |  |
|---------------------------------------------------------------------|----------------------------------------------------------------------------------------------------|--|
| Common / Size<br>Tap / Arrangement                                  | <b>Input Mode</b><br>Shutter / Strobe   ExtTrig / GPOUT  <br>Encoder                                                                                                    |  |
| <b>Input Mode</b><br>◯ SwStart + CC Disable<br>◉ SwStart + CC Cycle | $\bigcirc$ ExtTrig + CC Disable<br>◯ SwStart + Encoder Scan<br>ExtTrig + Encoder Scan<br>ExtTrig + CC 1Shot<br>ExtTrig + Encoder Line<br>◯ SwStart + Encoder Line<br>◯ ExtTrig + CC Cycle<br>◯ SwStart + Absolute Encoder<br>◯ ZPhase + Encoder Scan<br>◯ZPhase + Encoder Line |  |
| SwStart                                                             |                                                                                                    |  |
| ExtTrig                                                             |                                                                                                    |  |
| CC                                                                  |                                                                                                    |  |
| Encoder Counter                                                     |                                                                                                    |  |
| Encoder Compare Pulse                                               |                                                                                                    |  |
| Camera Output                                                       |                                                                                                    |  |
| Capture Data                                                        | Ħ                                                                                                    |  |
|                                                                     |                                                                                                    |  |
| Load IniFile                                                        | Setting<br>Close                                                                                                    |  |

Figure 3-2-3. Input Mode Tab

When you select mode from [InputMode], timing of performance for each capturing is shown at bottom graph. Since the graph shows timing roughly, set up accurate value from each setting tab.

#### **\* Refer to "Library Manual" for more information about encoder.**

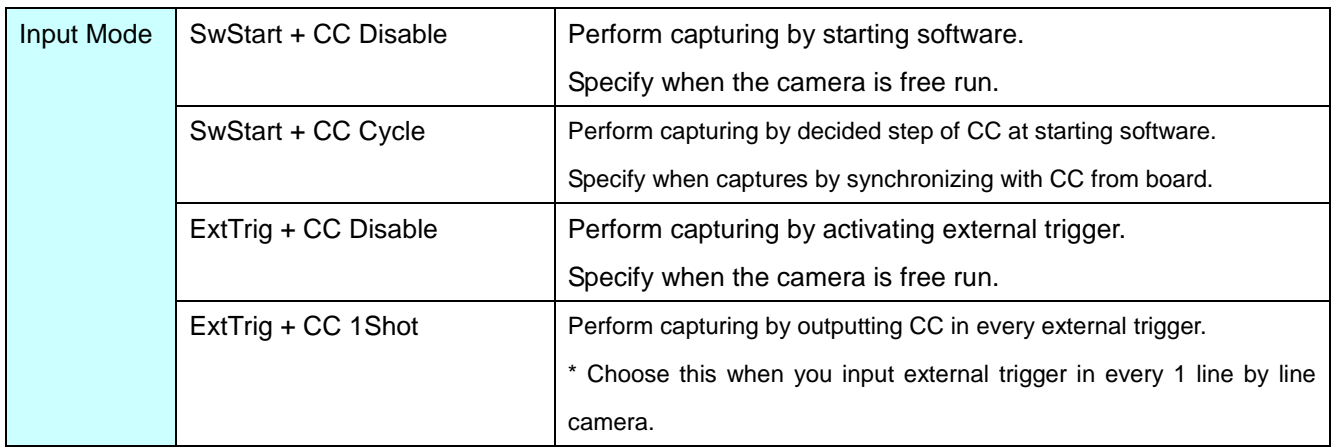

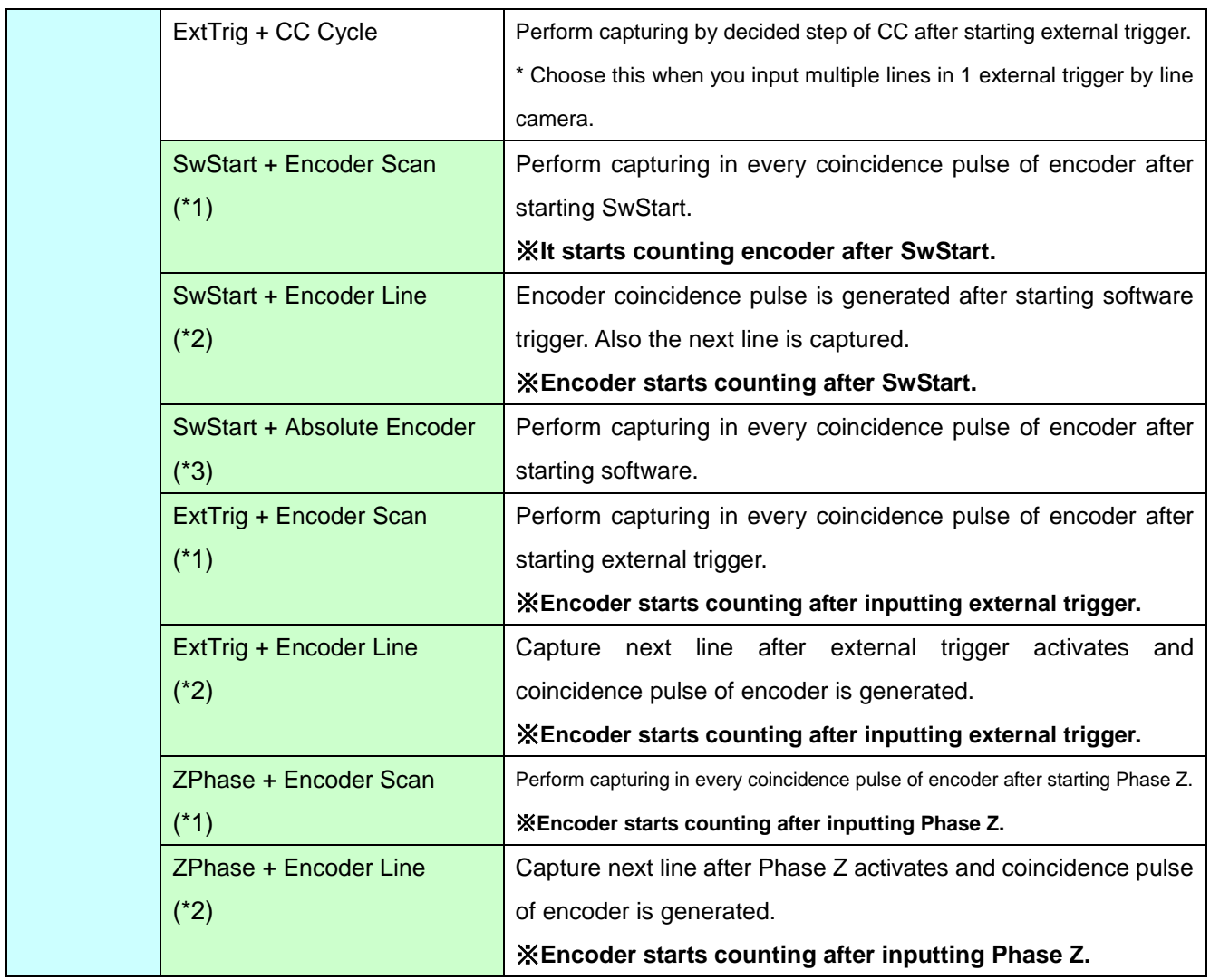

(\*1) Relative position encoder scan mode

We recommend using camera with exposure control since interval of CC pulse fluctuates when coincidence pulse of encoder is not constant.

(\*2) Relative position encoder line mode

Keep in mind that error of 1 line occurs since the cycle of camera does not synchronize to coincidence pulse of encoder.

(\*3) Absolute position encoder

We recommend using camera with exposure control since interval of CC pulse fluctuates when coincidence pulse of encoder is not constant.

Encoder count is started by pressing "Start" at [Encoder] tab.

#### <span id="page-16-0"></span>**3-2-4. Shutter / Strobe Tab**

| <b>Initialize Menu</b>                                                                                                    |                                                                                                    |                                                                                                    |
|----------------------------------------------------------------------------------------------------|----------------------------------------------------------------------------------------------------|----------------------------------------------------------------------------------------------------|
| Common / Size   Tap / Arrangement   Input Mode                                                                                                    | Shutter / Strobe                                                                                                    | ExtTrig / GPOUT Encoder                                                                                                    |
| Shutter/Line Trigger<br><b>Exposure Polarity</b><br>⊙ Positive<br>$\bigcirc$ Negative<br>1000<br>(u <sub>s</sub> )<br>Exposure<br>(u <sub>s</sub> )<br>CC Cycle<br>16667<br>100<br>(u <sub>s</sub> )<br>CC Delay<br>$ 10\rangle$ | Strobe<br>CC Level<br>CC Out<br> CC1<br>$\checkmark$<br>CC1<br>High<br>⊙ Low<br>CC2<br>$\bigcirc$ High<br>tow ⊙<br>CC3<br>$\bigcirc$ High<br>tow ⊙<br>CC4<br>$\bigcirc$ High<br>tow ⊙ | $\odot$ Enable<br>O Disable<br>Strobe<br>Strobe Polarity O Positive<br>◯ Negative<br>(u <sub>s</sub> )<br>Strobe Delay<br>lo.<br>(u <sub>s</sub> )<br>Strobe Time<br>100 |
| CC<br>Strobe<br>$\mathbf{r}$                                                                                                    | $\blacksquare$                                                                                                    |                                                                                                    |
| Load IniFile                                                                                                    |                                                                                                    | Setting<br>Close                                                                                                    |

Figure 3-2-4. Shutter / Strobe Tab

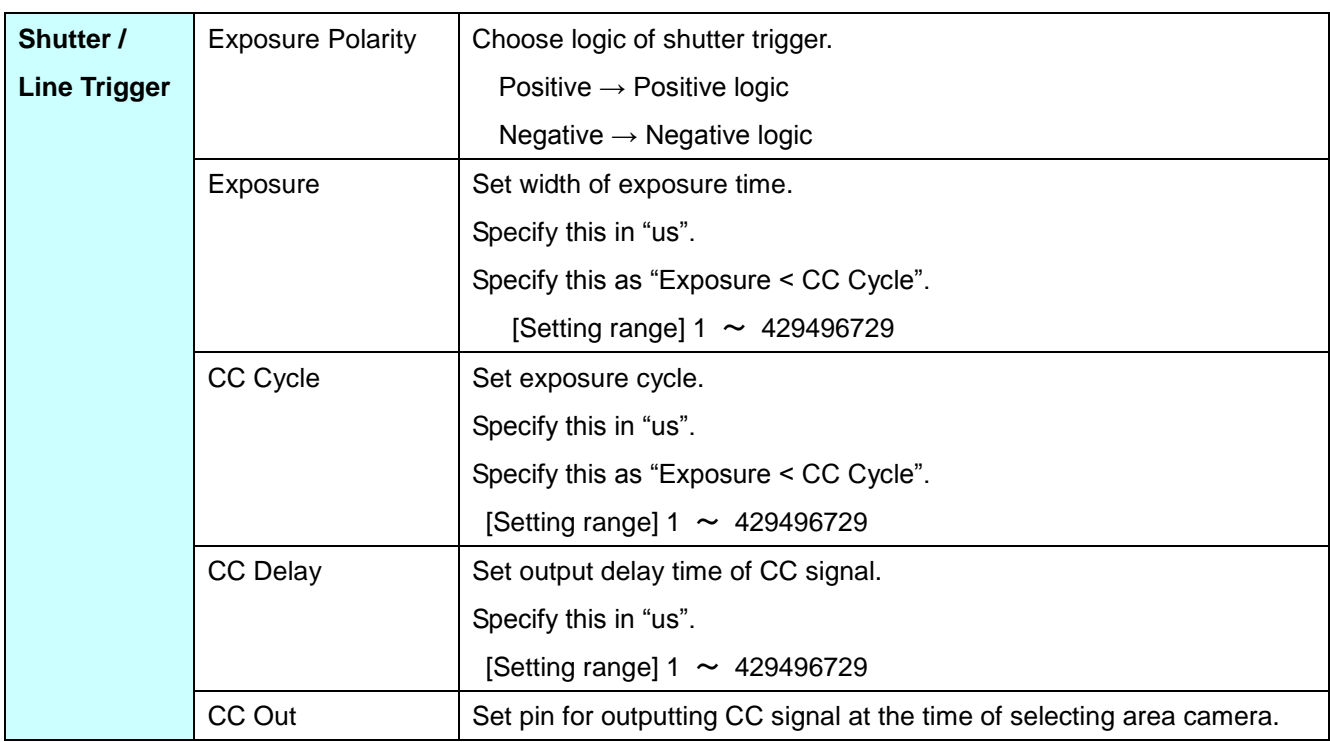

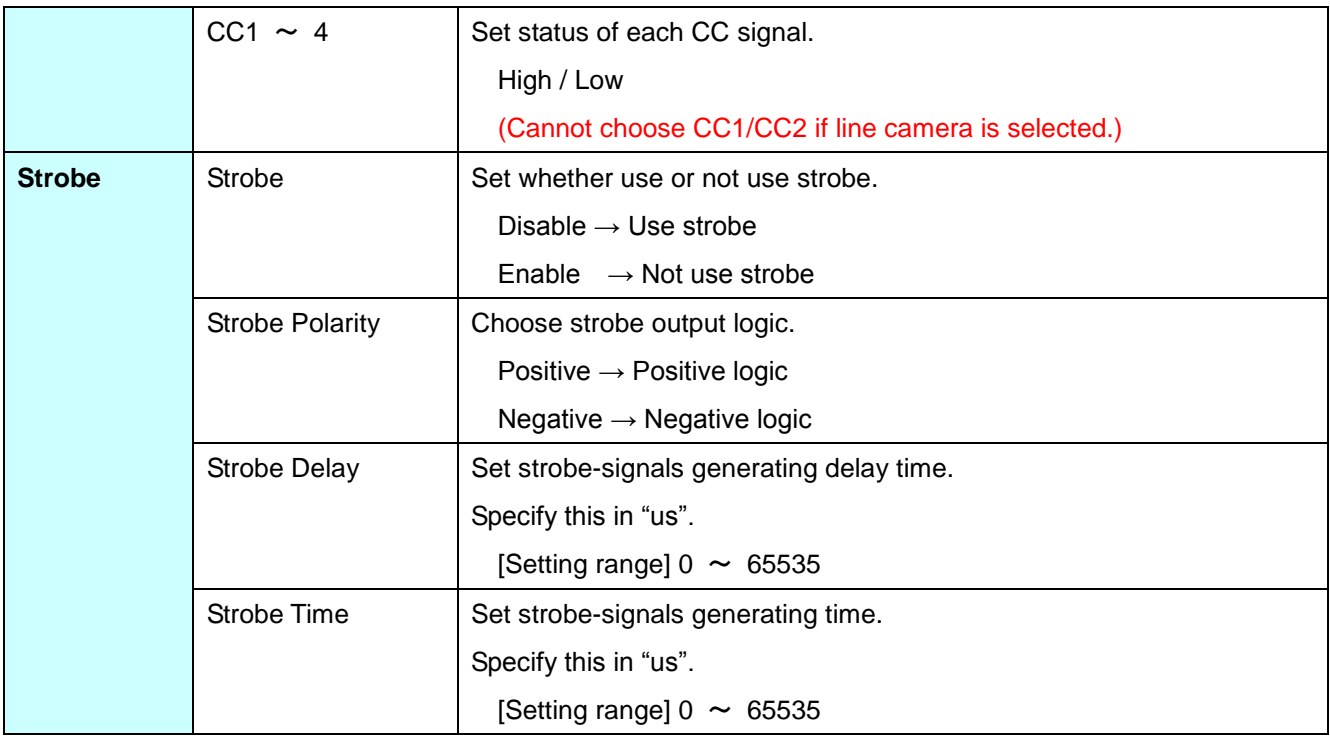

The waveform of graph at bottom changes when you edit each setting. You can use this graph for adjusting timing.

Also you can adjust reducing magnification of graph by pull-down menu at upper left of graph.

#### <span id="page-18-0"></span>**3-2-5. ExtTrig / GPOUT Tab**

| <b>Initialize Menu</b>                                                                                                    |                                                                                                    |                       |
|----------------------------------------------------------------------------------------------------|----------------------------------------------------------------------------------------------------|-----------------------|
| Common / Size   Tap / Arrangement   Input Mode   Shutter / Strobe                                                                                                 | ExtTrig / GPOUT                                                                                                    | Encoder               |
| <b>External Trigger</b><br>Disable<br>$\checkmark$<br>$\Box$ OPT_1<br>RS422_1<br>$\pi$<br>$\Box$ OPT_2<br>RS422_2<br>TTL_2.<br>$\Box$ OPT_3<br>RS422_3<br>$TTL_3$ | <b>GPOUT</b><br>$\Box$ GP_OUT 1<br>$\Box$ GP_OUT 5<br>$\Box$ GP_OUT 2<br>$\Box$ GP_OUT 6<br>$\Box$ GP_OUT 3<br>$\Box$ GP_OUT 7<br>$\Box$ GP_OUT 4<br>$\Box$ GP_OUT 8 | SyncChannel<br>0<br>Y |
| RS422_4<br>$\Box$ OPT_4<br>$\text{TL}_4$<br>lo.<br>(u <sub>s</sub> )<br>Chatter<br>Chatter High/Low Separate Setting<br>0<br>(u <sub>s</sub> )<br>Delay           | ◯ Capture Flag<br>◯ General Output<br>$\Box$ OUT_RES 0<br>OUT_RES 1<br>$\sqrt{\phantom{a}}$ out RES 2                                                                |                       |
| Load IniFile                                                                                                    |                                                                                                    | Setting<br>Close      |

Figure 3-2-5. ExtTrig / GPOUT Tab

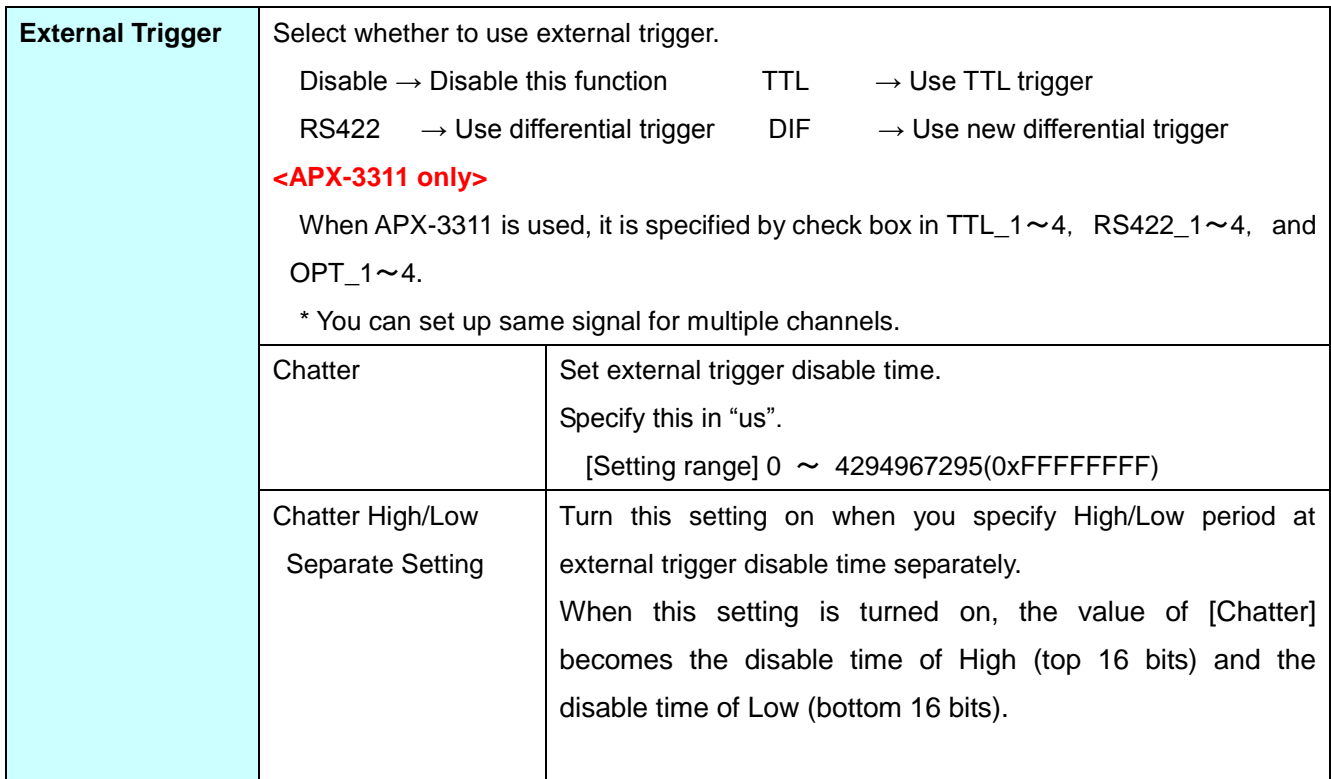

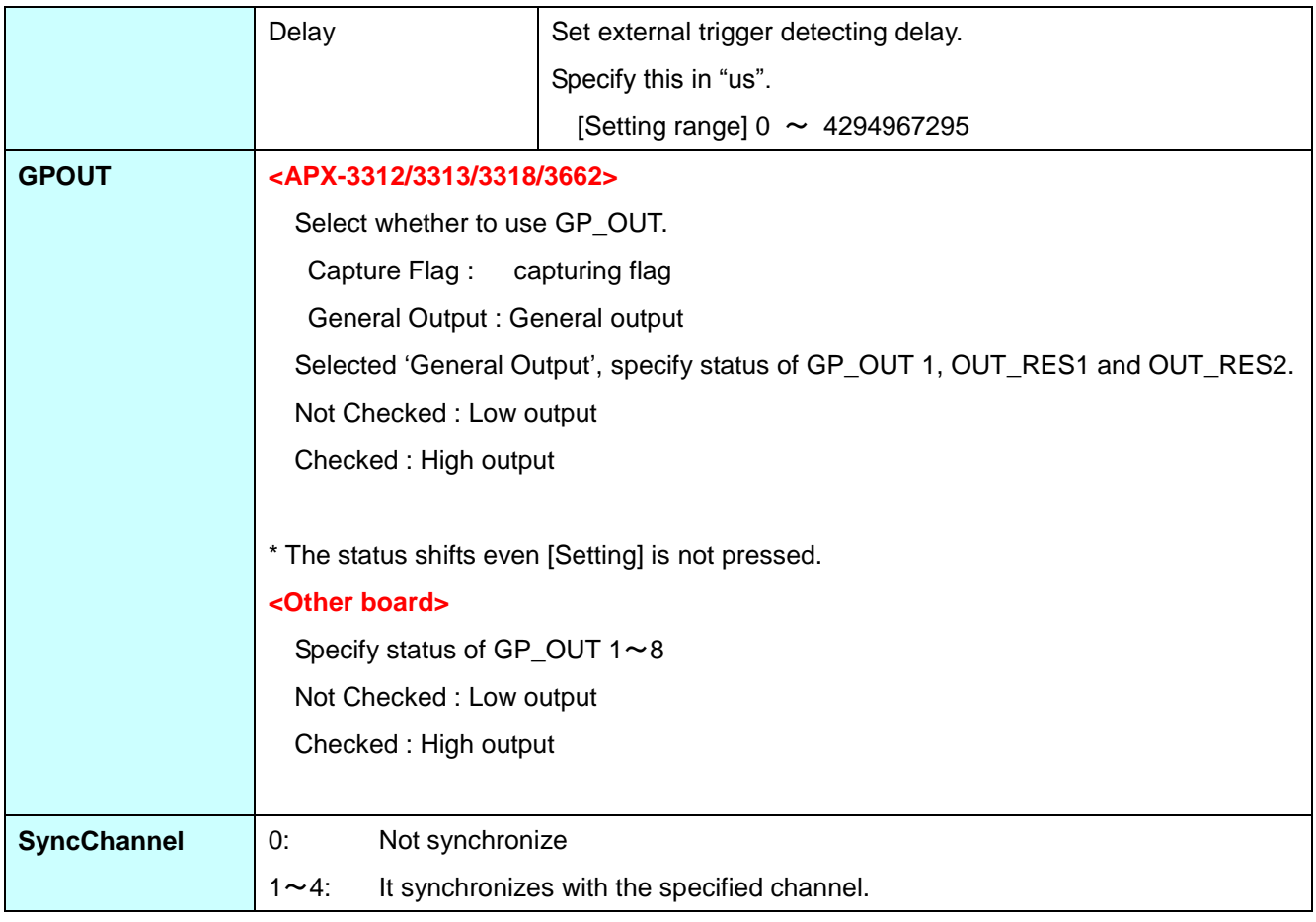

#### <span id="page-20-0"></span>**3-2-6. Encoder Tab**

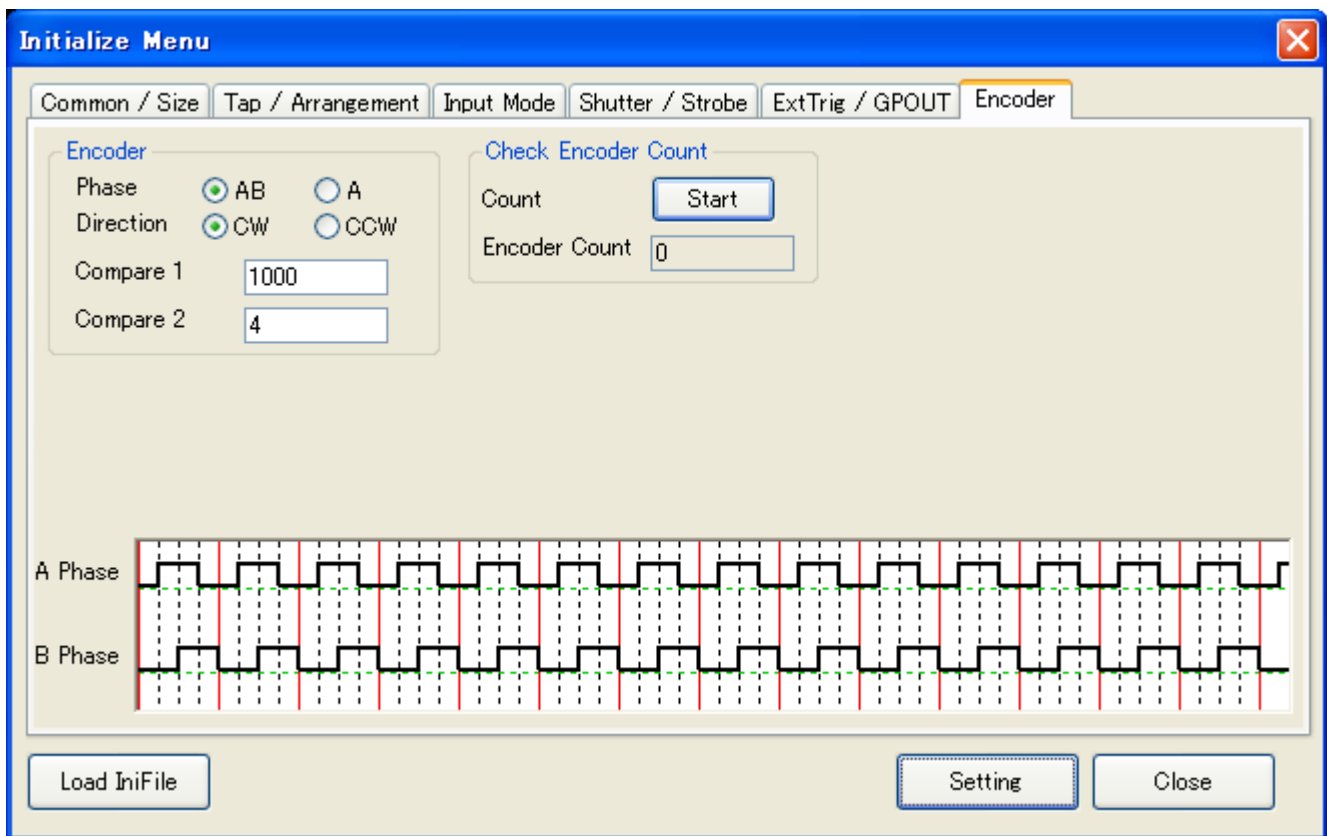

Figure 3-2-6. Encoder Tab

| <b>Encoder</b>             | Phase            | Choose encoder pulse.                                              |  |
|----------------------------|------------------|--------------------------------------------------------------------|--|
|                            |                  | $AB \rightarrow Phase AB$                                          |  |
|                            |                  | $A \rightarrow Phase A$                                            |  |
|                            | <b>Direction</b> | Choose rotate direction of encoder.                                |  |
|                            |                  | $CW \rightarrow Clockwise$                                         |  |
|                            |                  | $CCW \rightarrow Counter clockwise$                                |  |
|                            | Compare 1        | Number of delay pulse generated between starting input and         |  |
|                            |                  | actually performing input                                          |  |
|                            |                  | [Setting range] $0 \sim 4294967295$                                |  |
|                            | Compare 2        | Input interval pulse number                                        |  |
|                            |                  | [Setting range] $0 \sim 4294967295$                                |  |
| <b>Check Encoder Count</b> | Count            | Start/Stop getting encoder counting value.                         |  |
|                            |                  | The interval of encoder is counted with 100ms period.              |  |
|                            |                  | Also if absolute position encoder mode is used, it starts counting |  |
|                            |                  | encoder when it starts, and stops count when it stops.             |  |

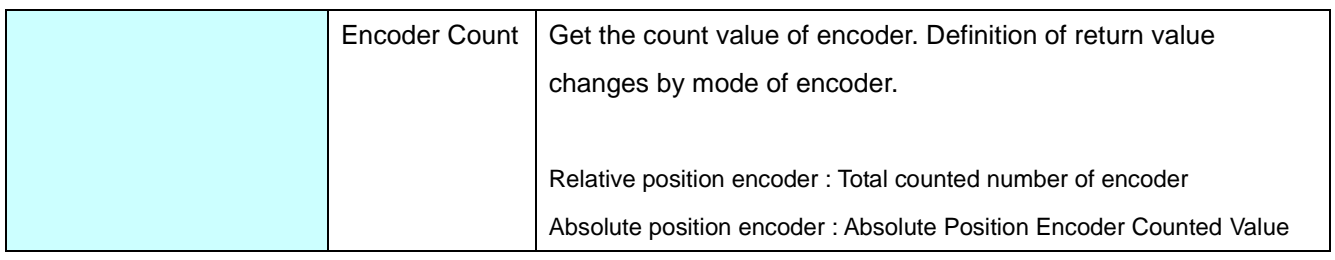

The waveform of graph at bottom changes when you edit each setting. You can use this graph for adjusting timing.

#### <span id="page-21-0"></span>**3-2-7. Record**

When you select "Initialize(I) - Record" at menu, the following dialog (Figure 3-2-7) appears.

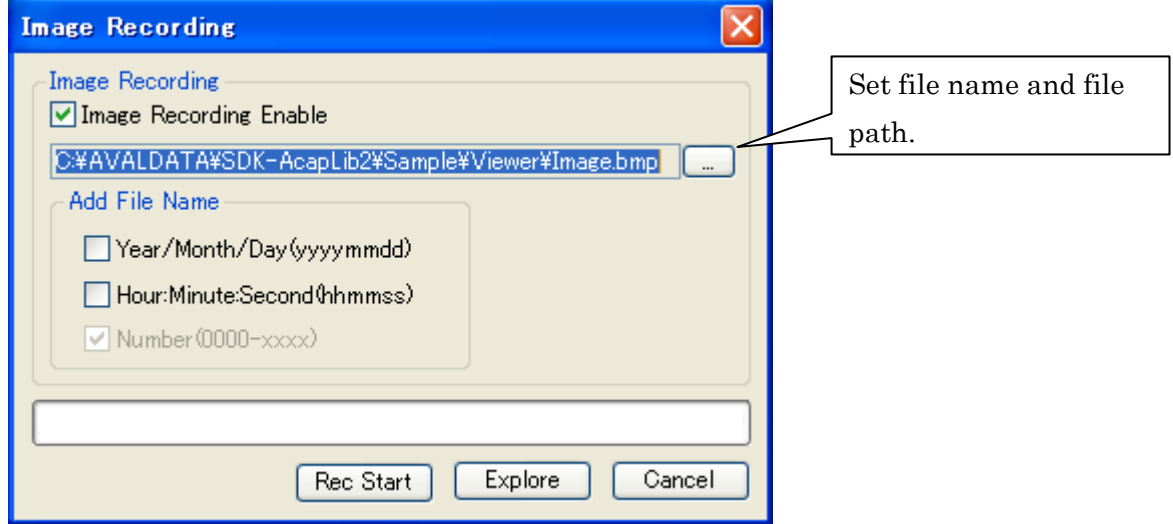

Figure 3-2-7. Image Recording Dialog

<Image Recording Enable>

This check box performs valid/invalid setup about continuation image recording.

If it sets up 'checked' and streaming [Grab (Live)] is performed, it is saved by the file name specified

after streaming the number (MemoryNum) part image of memories set up on the initialize dialog.

<Year/Month/Day(yyyymmdd)>

Checked  $\rightarrow$  A date is added to a file name.

<Hour/Minute/Second(hhmmss)>

Checked  $\rightarrow$  A time second is added to a file name.

<Number(0000~xxxx)>

Consecutive numbers are always added to a file name.

#### <span id="page-22-0"></span>**3-3. Input**

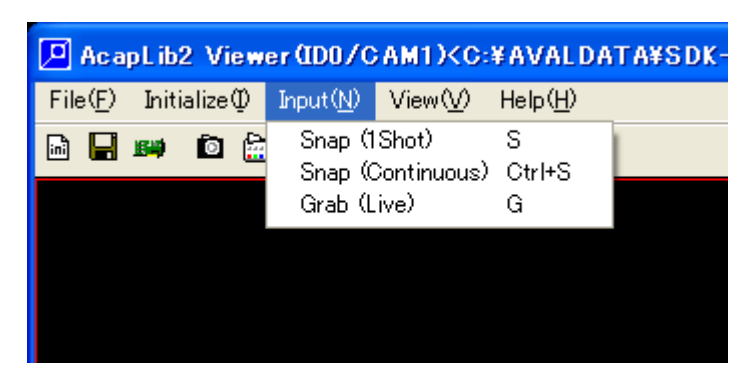

Figure 3-3. Input menu

<Snap (1Shot)>

It performs one shot snap.

You can perform same process by typing "S" on window.

It captures one shot snap every time when menu is chosen, and shows on main window.

You can cancel input by selecting it again when it is in input waiting status by external trigger or others.

<Snap (Continuous)>

It performs one shot snap repeatedly.

You can perform same process by typing "Ctrl + S" on window.

Main window shows/updates capturing image during input. The input stops when it is selected again. Also you can stop input by typing "Ctrl+S" during performance.

<Grab (Live)>

It performs streaming.

You can perform same process by typing "G" on window.

Main window shows/updates capturing image during input. The input stops when it is selected again. Also you can stop input by typing "G" during performance.

#### <span id="page-23-0"></span>**3-4. View**

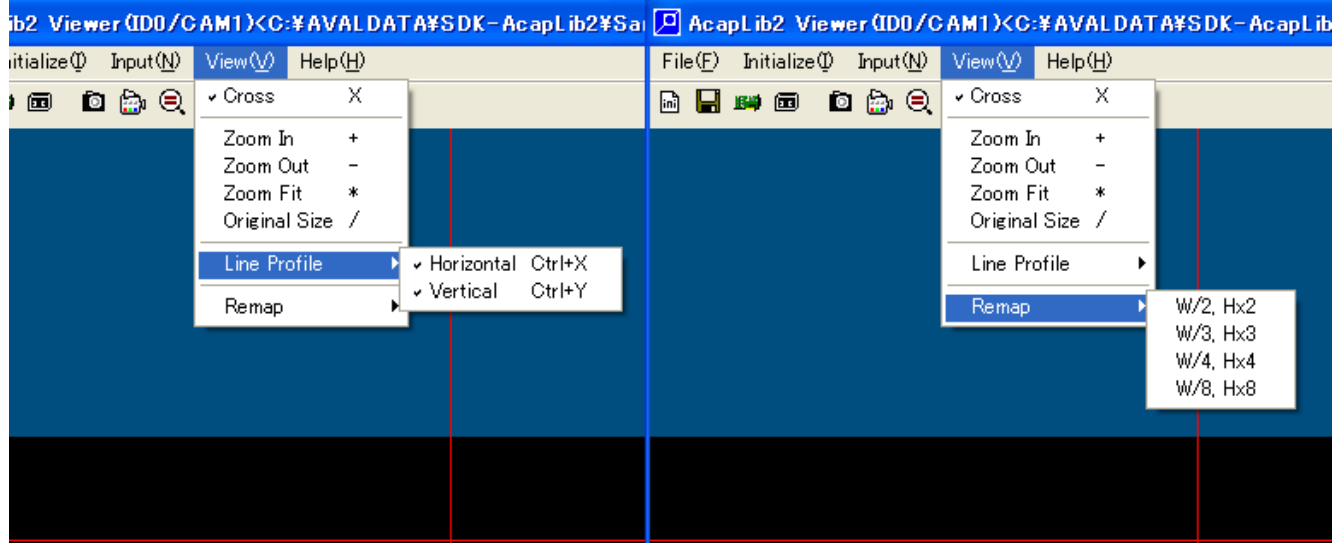

Figure 3-4-1. View Menu

<Zoom In>

It shows magnification view based on center of image. (Intersecting line moves in the center) The magnification ratio is x1, x2, x4, x8, x16, x32, x64, and , x128. (Ration is fixed) You can change magnification ratio by using "+" key.

#### <Zoom Out>

It shows reduction view based on center of image. (Intersecting line moves in the center) You can change reduction ration by using "-" key.

#### <Original Size>

It shows view in original size (x1) based on center of image. (Intersecting line moves in the center) You can view image in original size by using "/" key or button  $\bigotimes$ .

<Line Profile>

You can change whether shows this line profile or not by "Ctrl+X" or "Ctrl+Y" key.

<Cross>

It is a red intersecting line which is shown on the window.

The location of intersecting coordinates and luminance is shown at status bar.

You can change whether shows this intersecting line or not by "X" key.

You can change position of this intersecting line by using four directions key "↑↓←→".

You can change position of captured image by using four directions key "Ctrl+↑↓←→".

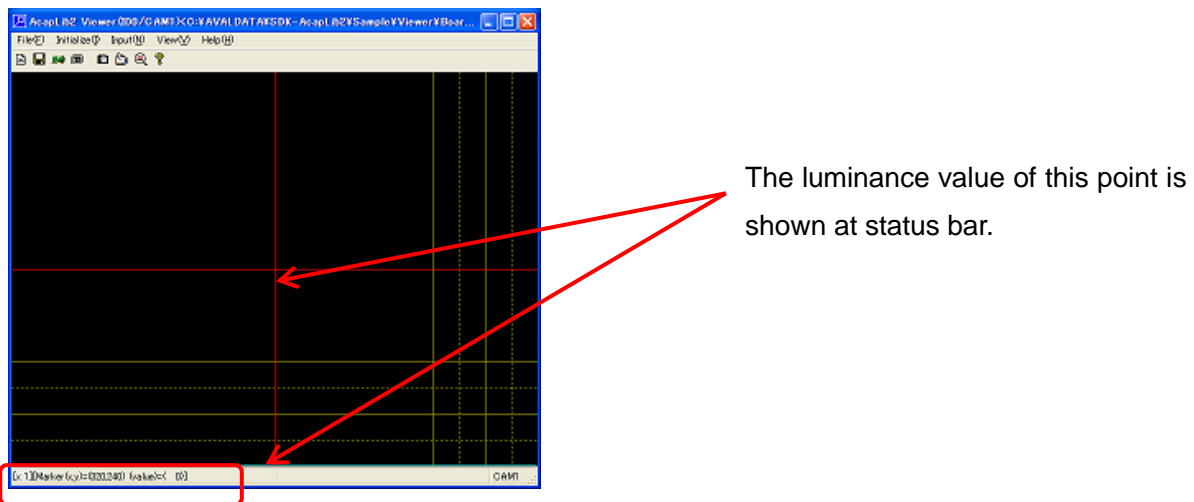

Figure 3-4-2. Cross

#### <span id="page-25-0"></span>**3-5. Help**

When you select [Help]-[Version], driver that application uses (\*. sys), version of library (\*. dll), and FPGA Data version and system information of hardware is shown with version of this application.

With the 'Save Info' button, information is saved by text format.

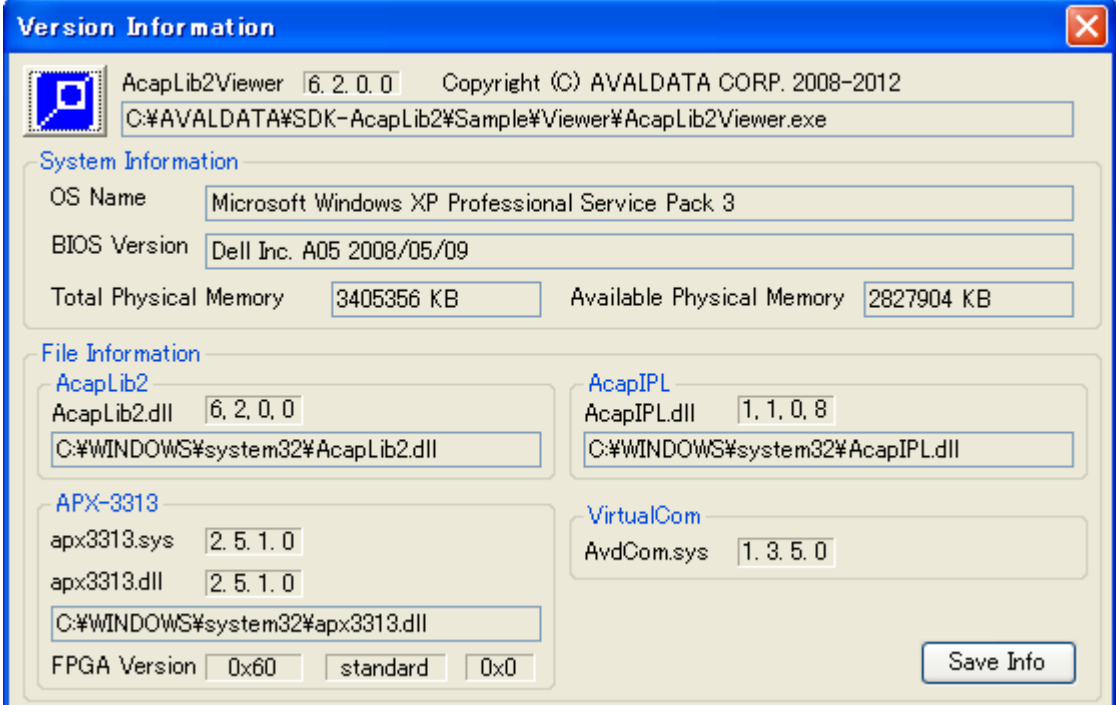

Figure 3-5. Version information

It opens "Doc folder" at upper class of this application when [Help]-[Document] is selected. Various documents are stored in the folder. It becomes error when folder is not found.

#### <span id="page-25-1"></span>**3-6. Window Title**

It shows board number and input channel at the window title.

Also it shows the currently selected ini file path.

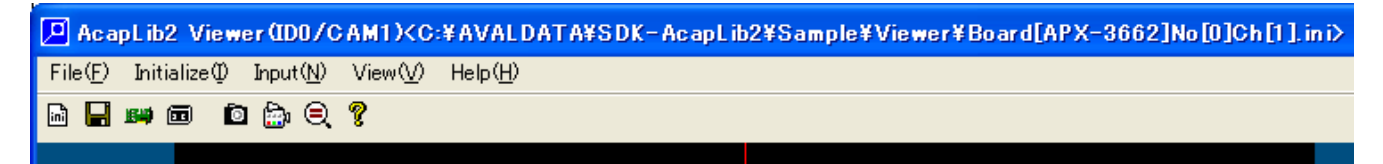

Figure 3-6. Window Title

#### <span id="page-26-0"></span>**3-7. Status Bar**

The variety of information is shown at status bar.

- ① Information of [Display magnification], [position of mouse cursor], and [luminance value]
- ② Information of [Image input time (ms)] and [Frame rate (fps)]
	- $\rightarrow$  Time for Bayer conversion (ms) is added when you turn Bayer conversion on.
	- $\rightarrow$  Line delay compensation time is added when you turn line delay compensation on.
	- \* FPS (Frame per seconds) may get influence from processing time and drawing time.
- ③ The display CH that currently selected

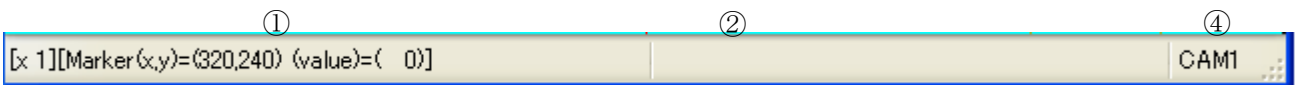

Figure 3-7. Status Bar

#### <span id="page-26-1"></span>**3-8. Main Window**

This section shows the operation of mouse and performance on main window.

#### <Mouse>

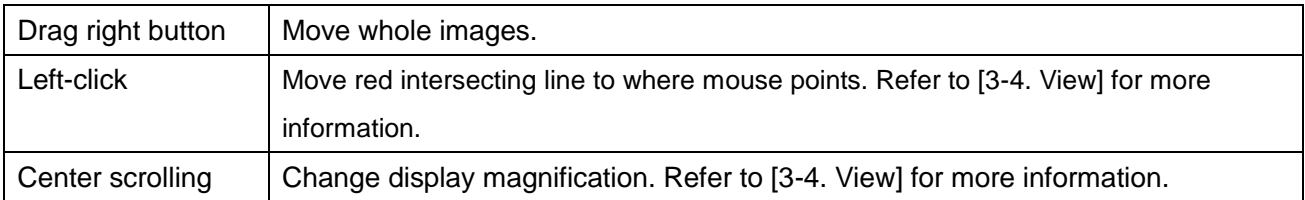

#### <Window>

 When it moves during dragging frame of main window the image moves on bases of centre position of the window at that time.

#### <span id="page-27-0"></span>**Chapter 4. Tool Bar**

There is a tool bar in this application.

Some items in menu are able to be executed by buttons in tool bar.

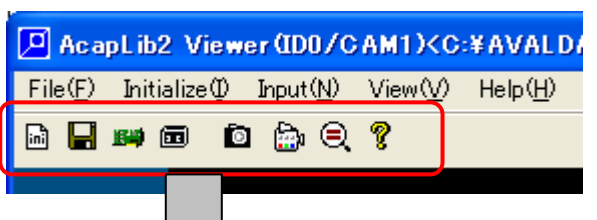

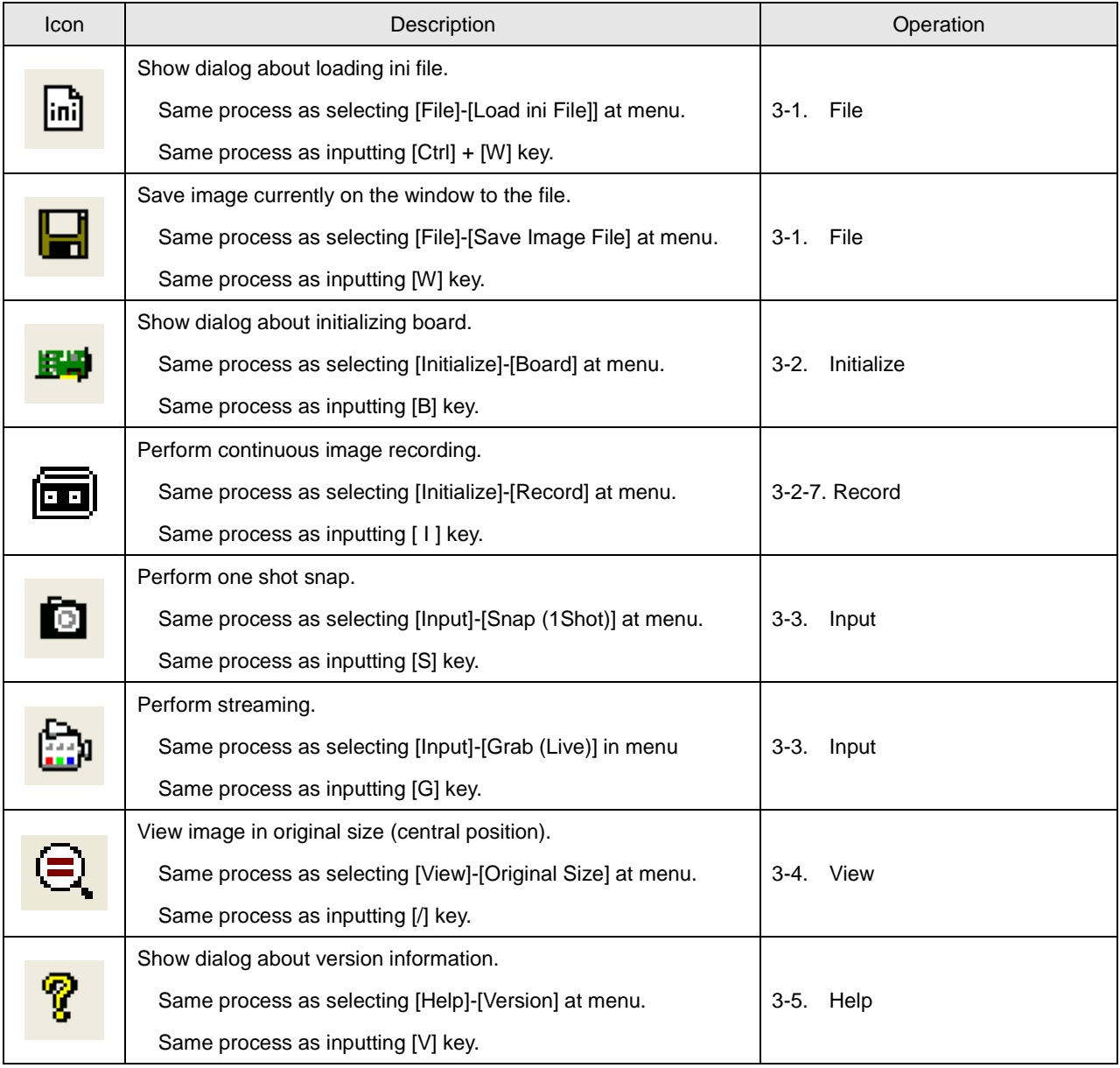

### <span id="page-28-0"></span>**Chapter 5. Revision History**

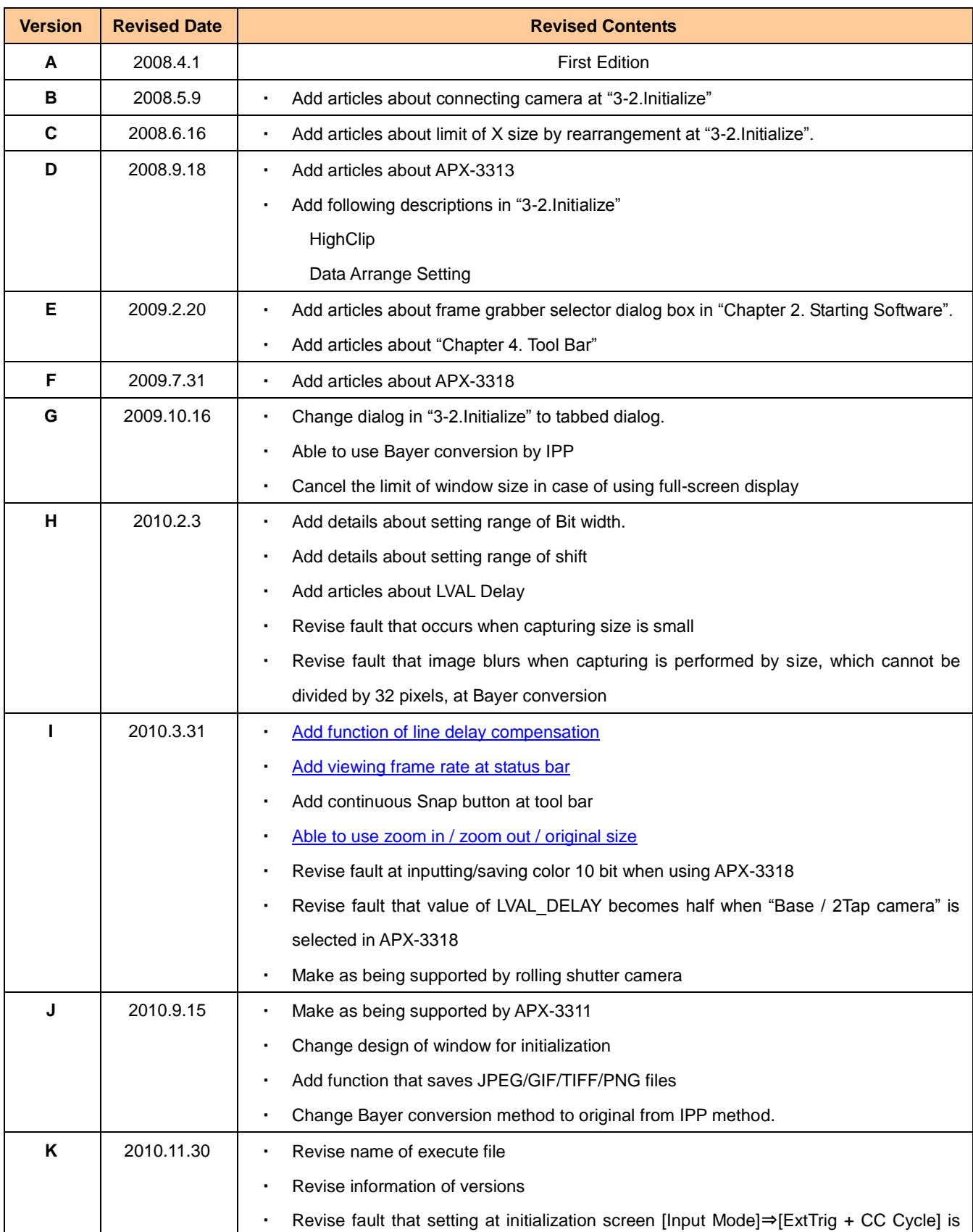

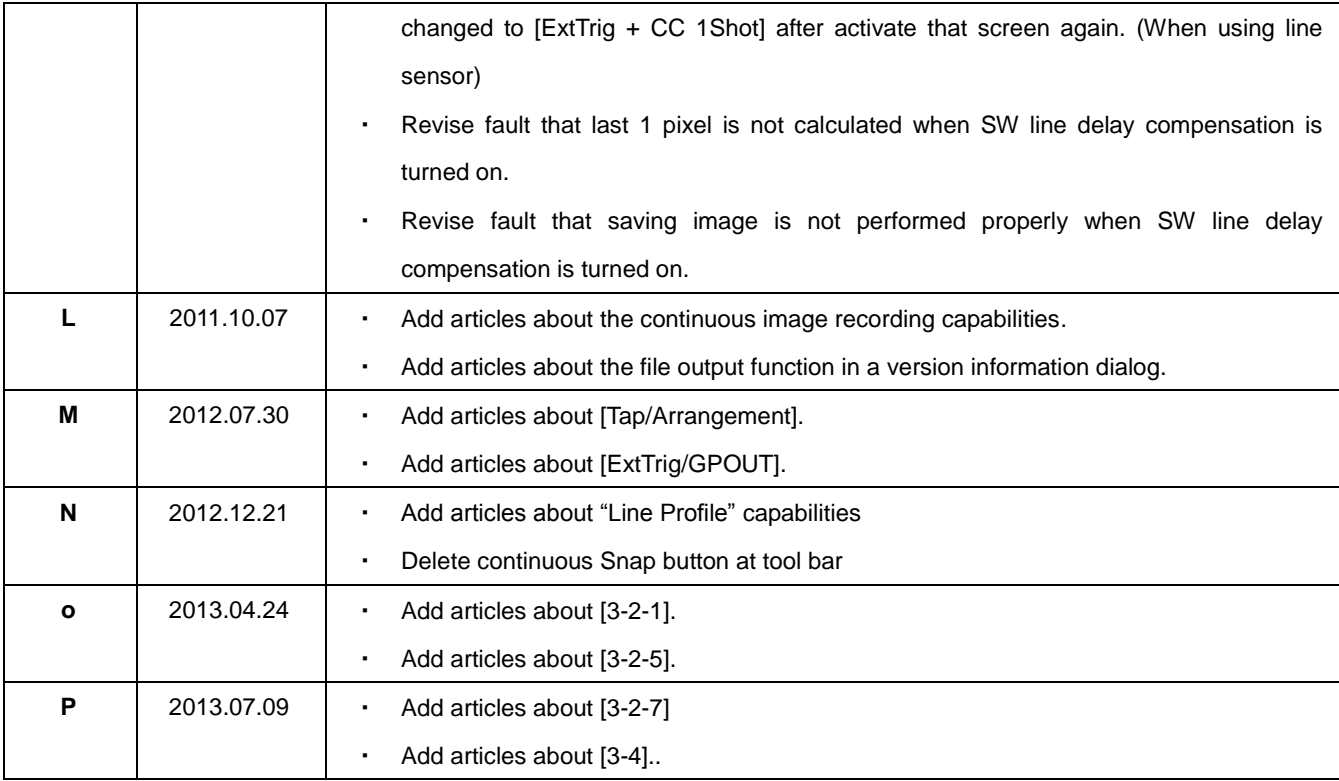

#### <span id="page-30-0"></span>**Chapter 6. Support Offices**

If you have any inquiry, please contact to following our customer service.

# **E AVAL DATA CORPORATION**

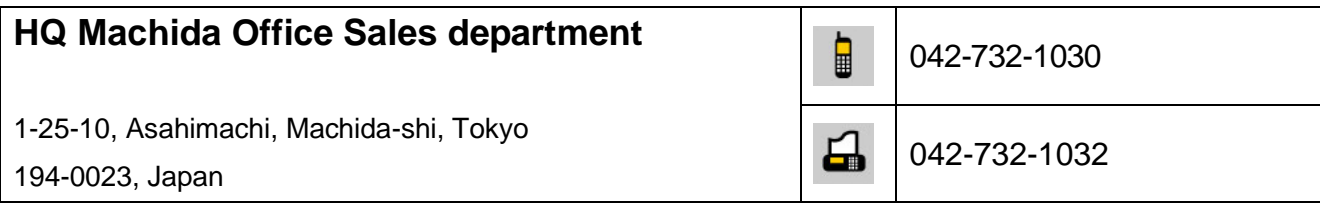

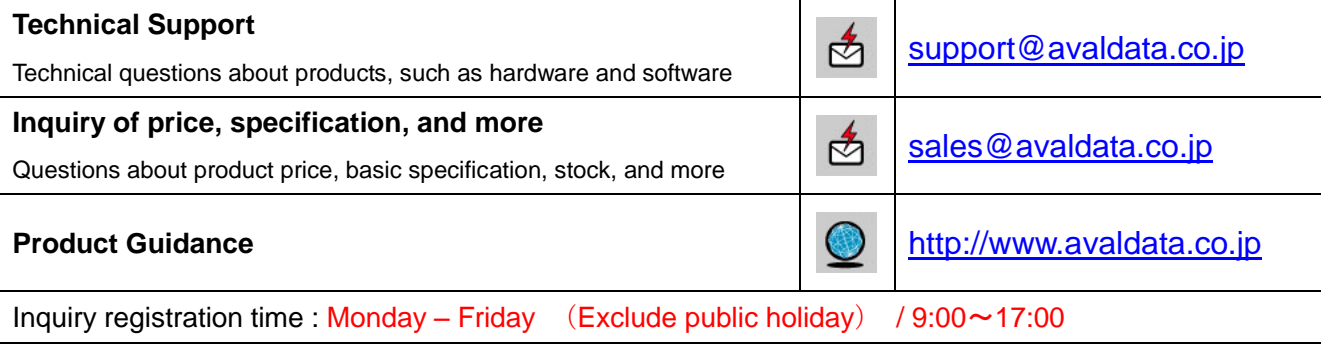

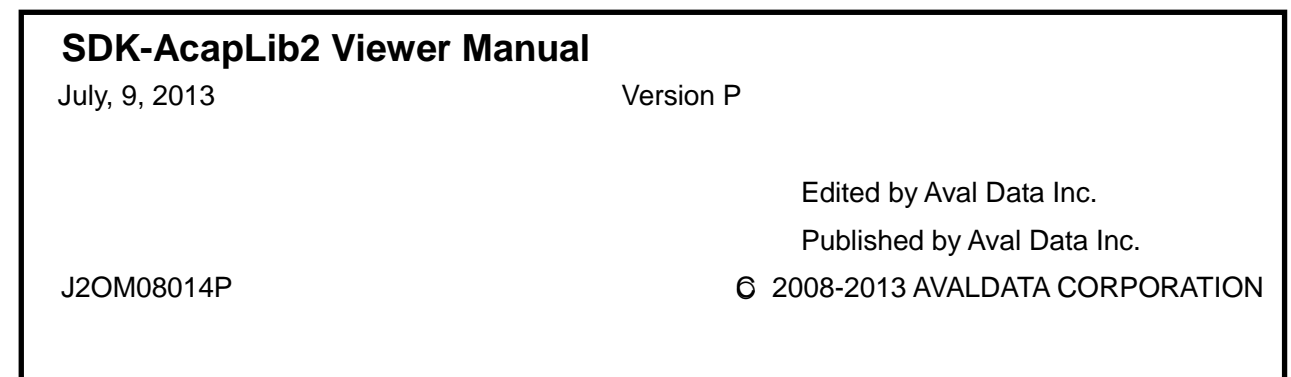